# MERN **Projects for** Beginners

Create Five Social Web Apps Using MongoDB, Express.js, React, and Node

Nabendu Biswas

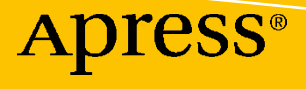

## **MERN Projects for Beginners**

**Create Five Social Web Apps Using MongoDB, Express.js, React, and Node**

**Nabendu Biswas**

Apress®

## *MERN Projects for Beginners: Create Five Social Web Apps Using MongoDB, Express.js, React, and Node*

Nabendu Biswas Bhopal, India

#### ISBN-13 (pbk): 978-1-4842-7137-7 ISBN-13 (electronic): 978-1-4842-7138-4 <https://doi.org/10.1007/978-1-4842-7138-4>

#### Copyright © 2021 by Nabendu Biswas

This work is subject to copyright. All rights are reserved by the Publisher, whether the whole or part of the material is concerned, specifically the rights of translation, reprinting, reuse of illustrations, recitation, broadcasting, reproduction on microfilms or in any other physical way, and transmission or information storage and retrieval, electronic adaptation, computer software, or by similar or dissimilar methodology now known or hereafter developed.

Trademarked names, logos, and images may appear in this book. Rather than use a trademark symbol with every occurrence of a trademarked name, logo, or image we use the names, logos, and images only in an editorial fashion and to the benefit of the trademark owner, with no intention of infringement of the trademark.

The use in this publication of trade names, trademarks, service marks, and similar terms, even if they are not identified as such, is not to be taken as an expression of opinion as to whether or not they are subject to proprietary rights.

While the advice and information in this book are believed to be true and accurate at the date of publication, neither the authors nor the editors nor the publisher can accept any legal responsibility for any errors or omissions that may be made. The publisher makes no warranty, express or implied, with respect to the material contained herein.

Managing Director, Apress Media LLC: Welmoed Spahr Acquisitions Editor: Louise Corrigan Development Editor: James Markham Coordinating Editor: Jessica Vakili

Distributed to the book trade worldwide by Springer Science+Business Media New York, 1 NY Plaza, New York, NY 10014. Phone 1-800-SPRINGER, fax (201) 348-4505, e-mail orders-ny@springer-sbm.com, or visit www.springeronline.com. Apress Media, LLC is a California LLC and the sole member (owner) is Springer Science + Business Media Finance Inc (SSBM Finance Inc). SSBM Finance Inc is a **Delaware** corporation.

For information on translations, please e-mail booktranslations@springernature.com; for reprint, paperback, or audio rights, please e-mail bookpermissions@springernature.com.

Apress titles may be purchased in bulk for academic, corporate, or promotional use. eBook versions and licenses are also available for most titles. For more information, reference our Print and eBook Bulk Sales web page at http://www.apress.com/bulk-sales.

Any source code or other supplementary material referenced by the author in this book is available to readers on GitHub via the book's product page, located at www.apress.com/978-1-4842-7137-7. For more detailed information, please visit http://www.apress.com/source-code.

Printed on acid-free paper

## **Table of Contents**

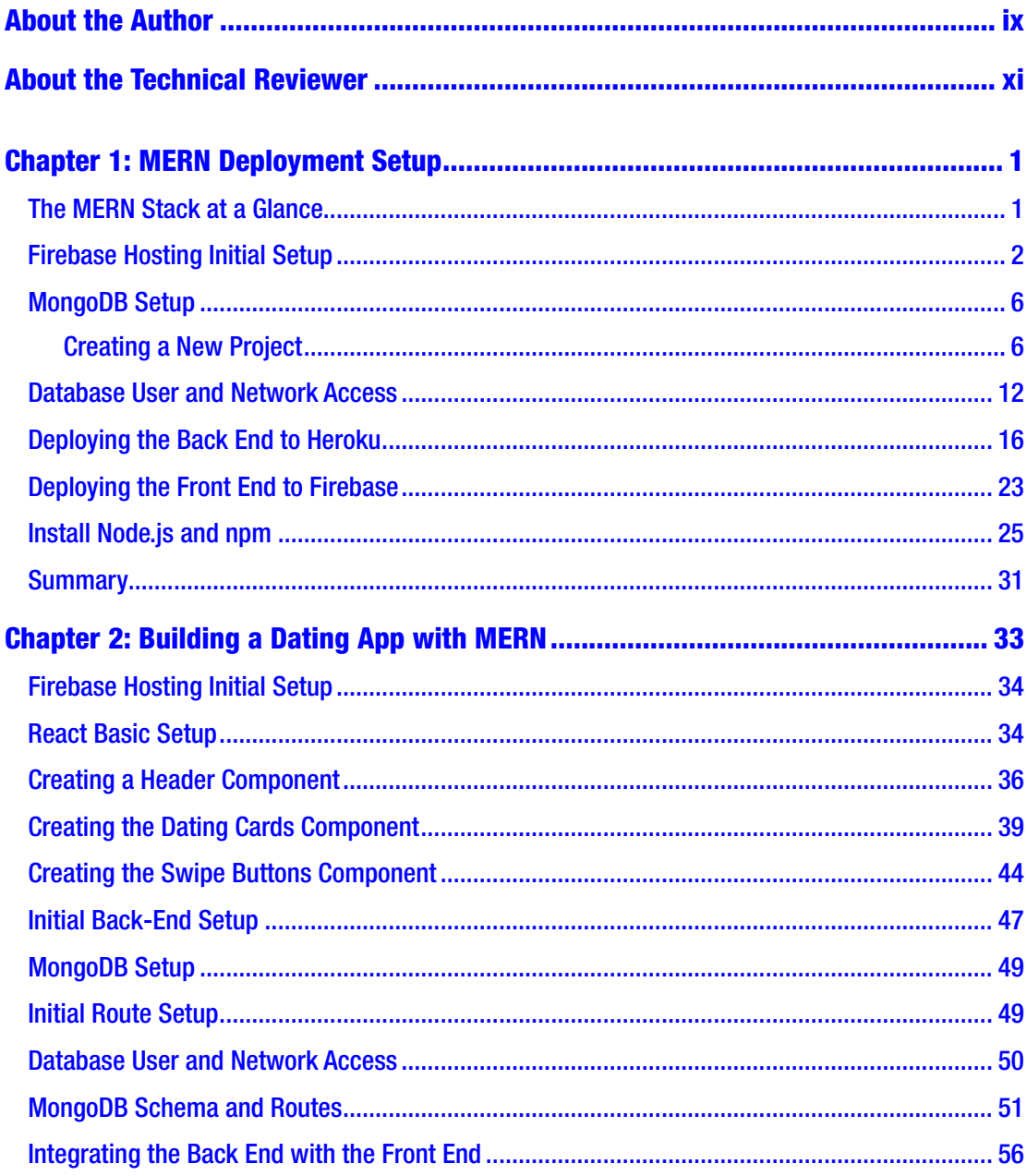

## TABLE OF CONTENTS

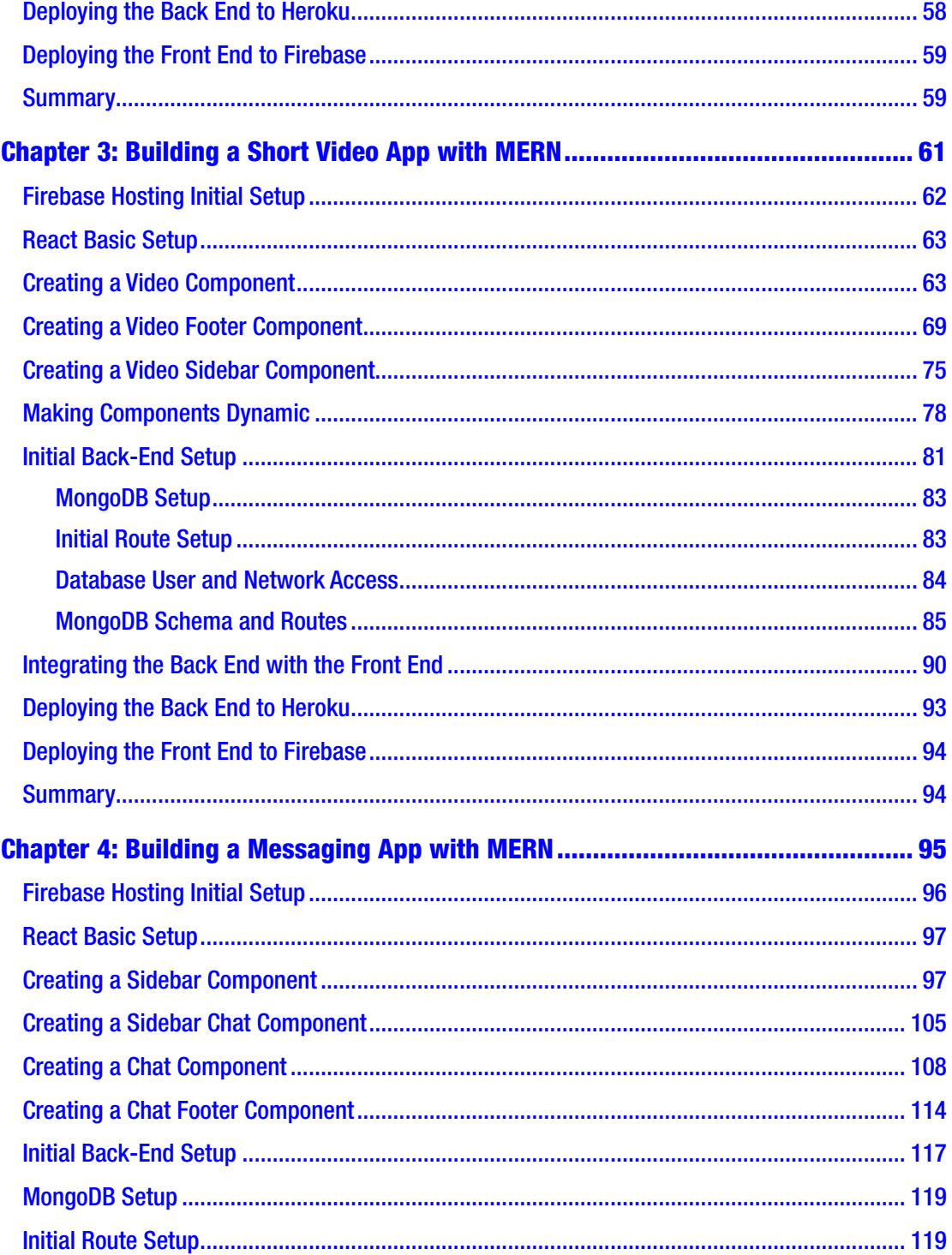

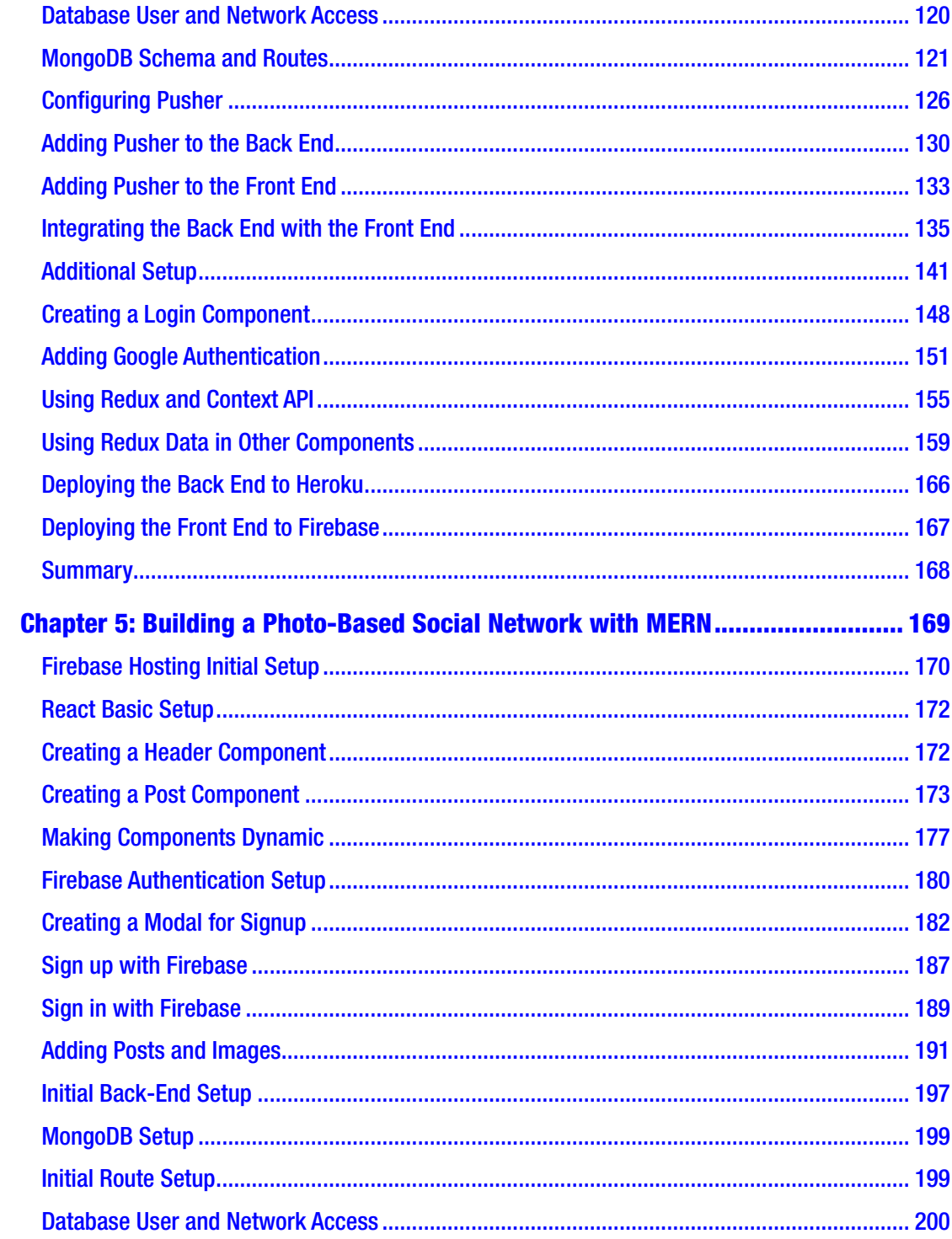

## TABLE OF CONTENTS

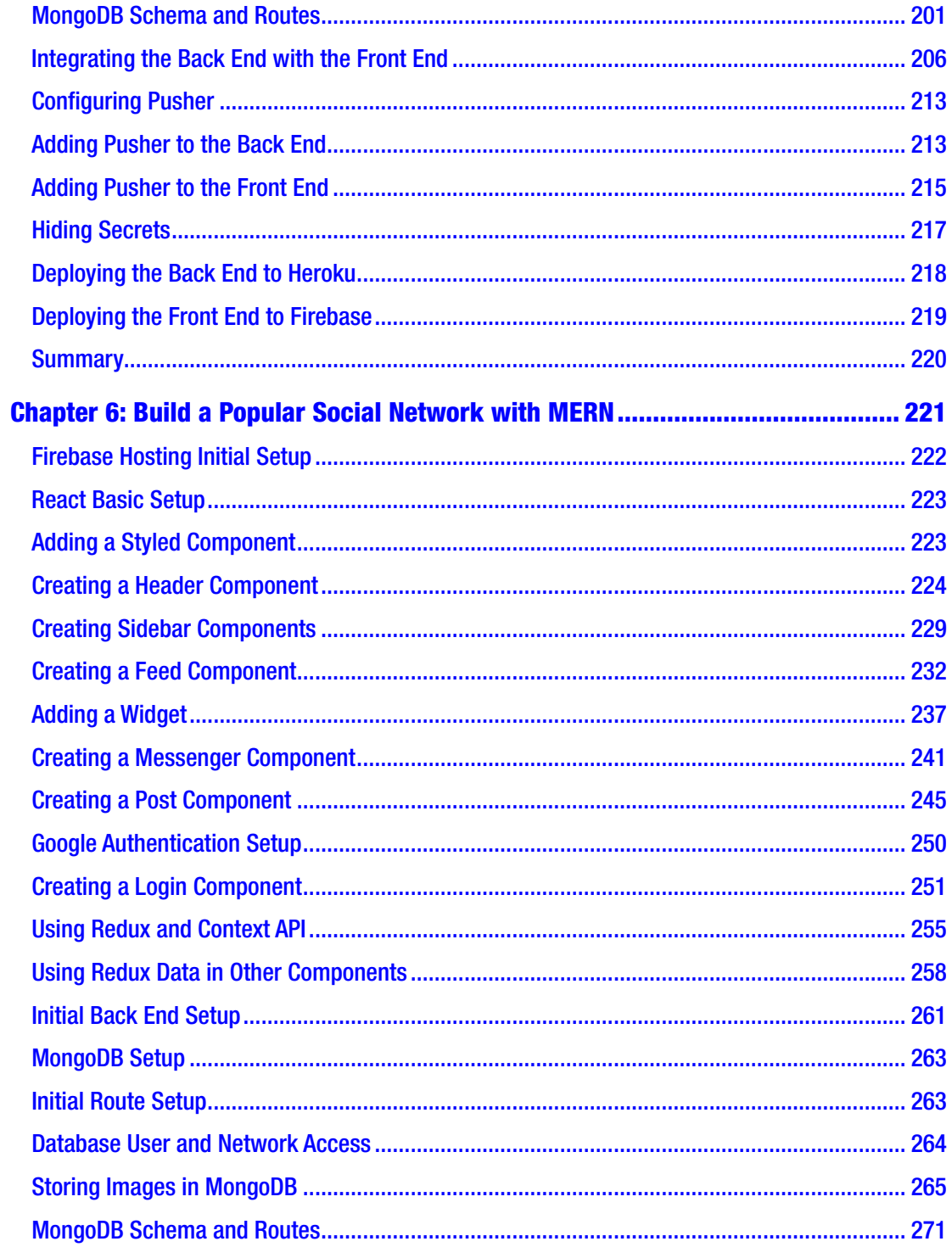

### TABLE OF CONTENTS

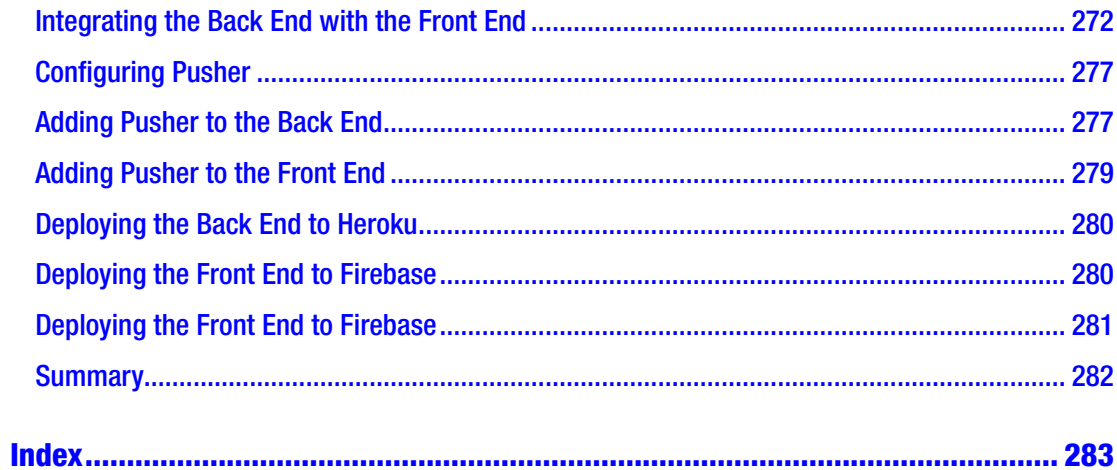

## <span id="page-8-0"></span>**About the Author**

**Nabendu Biswas** is a full-stack JavaScript developer who has been working in the IT industry for the past 16 years. He has worked for some of the world's top development firms and investment banks. Nabendu is a tech blogger who publishes on DEV Community (dev.to), Medium (medium.com), and The Web Dev(TWD) (thewebdev. tech). He is an all-around nerd who is passionate about everything JavaScript, React, and Gatsby. You can find him on Twitter @nabendu82.

## <span id="page-9-0"></span>**About the Technical Reviewer**

**Alexander Nnakwue** is a self-taught software engineer with experience in back-end and full-stack engineering. With experience spanning more than four years, he loves to solve problems at scale. Currently, he is interested in startups, open source web development, and distributed systems. In his spare time, Alexander loves watching soccer and listening to all genres of music.

## <span id="page-10-0"></span>**CHAPTER 1**

# **MERN Deployment Setup**

Welcome to *MERN Projects for Beginners*, where you learn to build awesome web apps using the MERN (MongoDB, Express, React, Node.js) framework. This stack is in high demand in the startup sector because you can make a fully functional web app using it. A front-end engineer who knows HTML, CSS, and React can quickly learn Node.js and MongoDB and build a fully production-ready web app.

In this book, you learn how to host a back end using Node.js code in Heroku. The front-end site uses React code and Firebase hosting. It is also hosted through a cloud database called MongoDB Atlas. Most of the hosting setups are the same in the next five chapters, so it won't be repeated in most chapters.

## The MERN Stack at a Glance

Before installing Firebase, let's discuss the basics of the technologies involved in the MERN stack.

- MongoDB is an open source document based on the NoSQL database. It is different from traditional relational databases that store data in tables. It stores data in JSON-like documents. It is highly scalable and performance-oriented and thus suited for modern-day web apps.
- **React** is the most popular open source JavaScript library for building a website's or web app's front end or user interface. It is developed and maintained by Facebook.
- **Node.js** lets developers write server-side code using JavaScript. It integrates very well with React or Angular at the front end and with MongoDB for databases.
- **Express** is a framework of Node.js, and through it, you can create API endpoints, which are the basis of any back-end server-side code.

## <span id="page-11-0"></span>Firebase Hosting Initial Setup

You need a Google account to work with Firebase. Go to <https://firebase.google.com> and click **Go to console** in the top-right corner. You must be logged in to your Google account to do so, as seen in Figure 1-1.

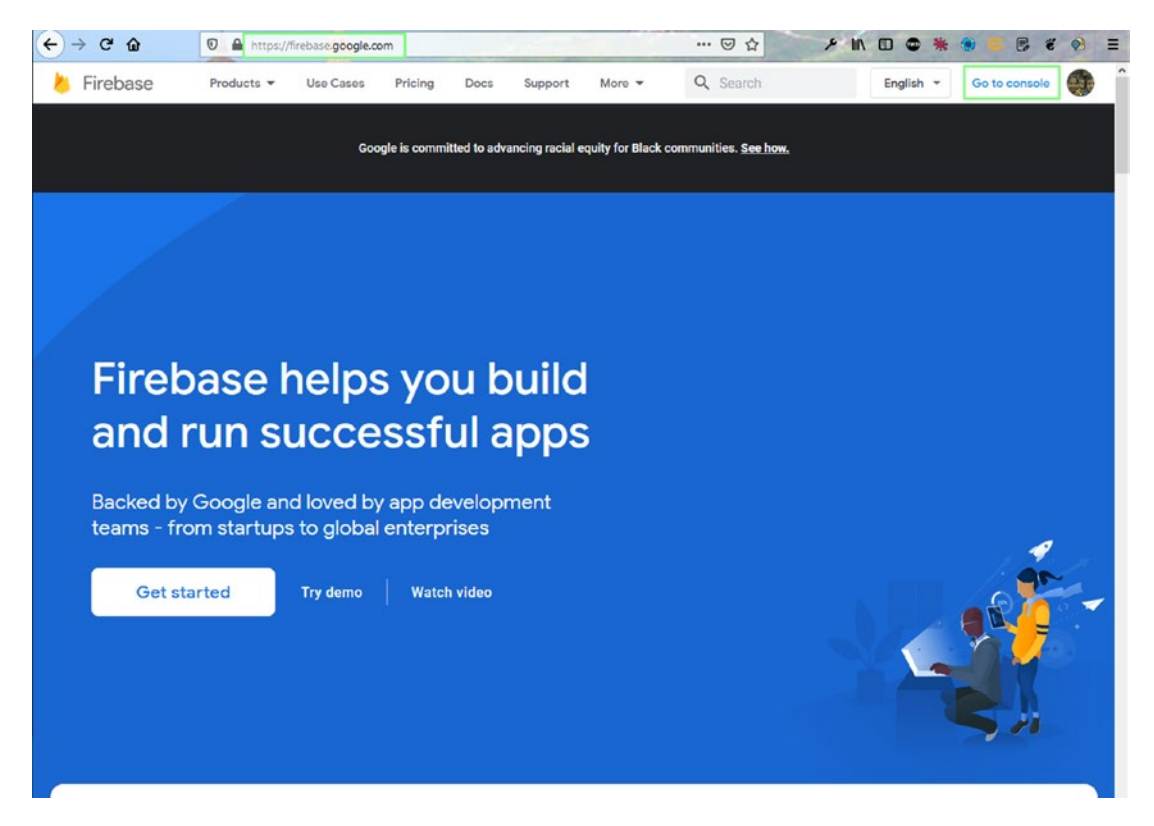

*Figure 1-1. Firebase console caption*

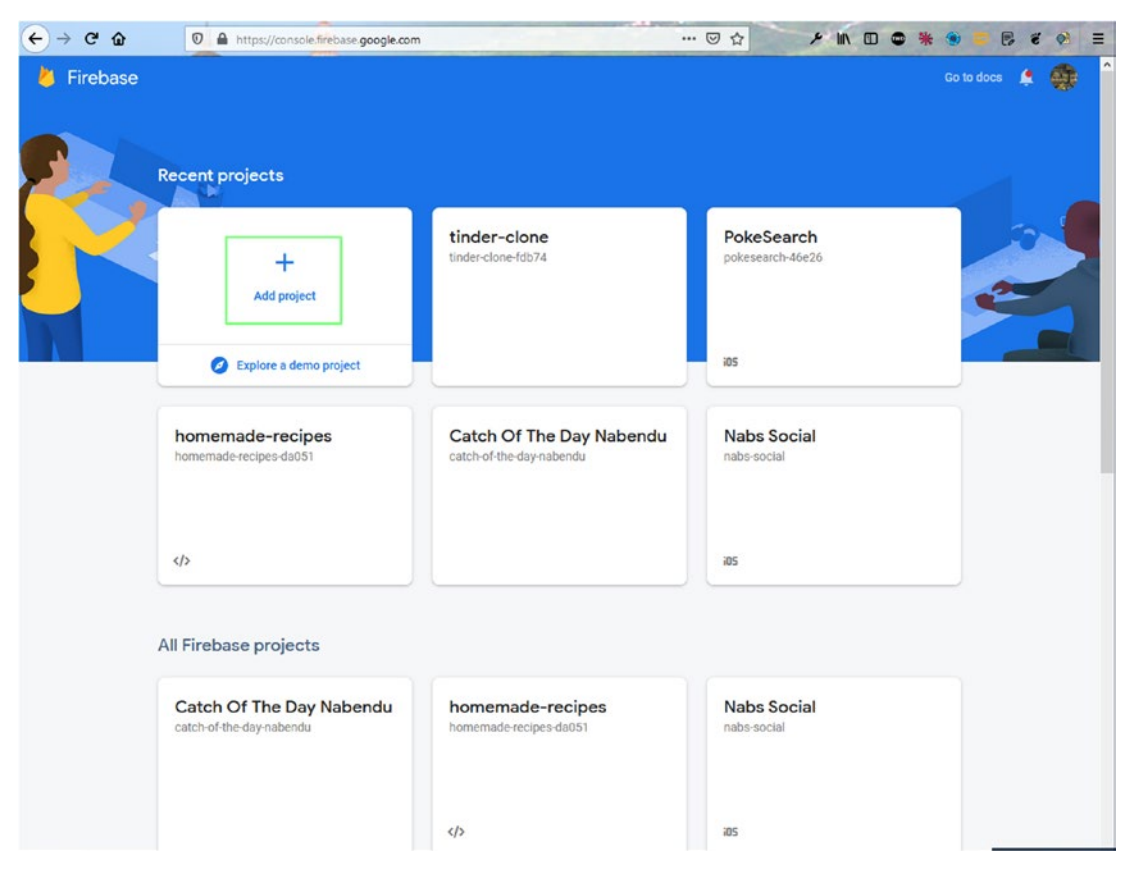

Click the **Add project** link on the page, as seen in Figure 1-2.

*Figure 1-2. Add project*

On this page, name the project **dating-app-mern**, and then click the **Continue** button, as seen in Figure 1-3. Note that this is just an installation instruction. You start building the app in the next chapter.

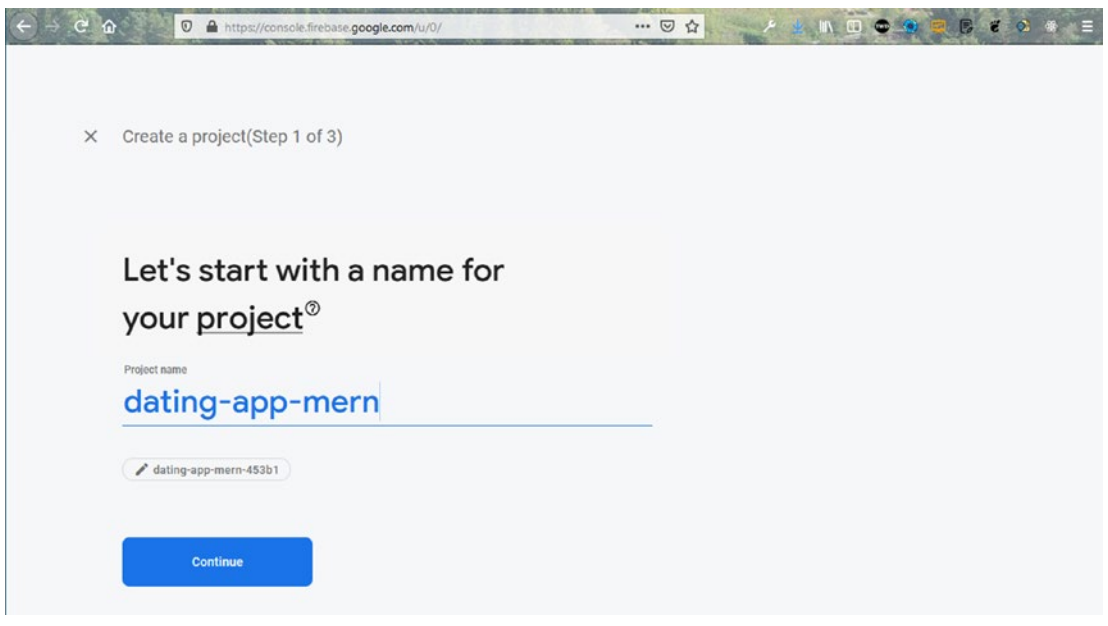

*Figure 1-3. App name*

On the next page, click the **Create project** button, as seen in Figure [1-4](#page-14-0).

<span id="page-14-0"></span>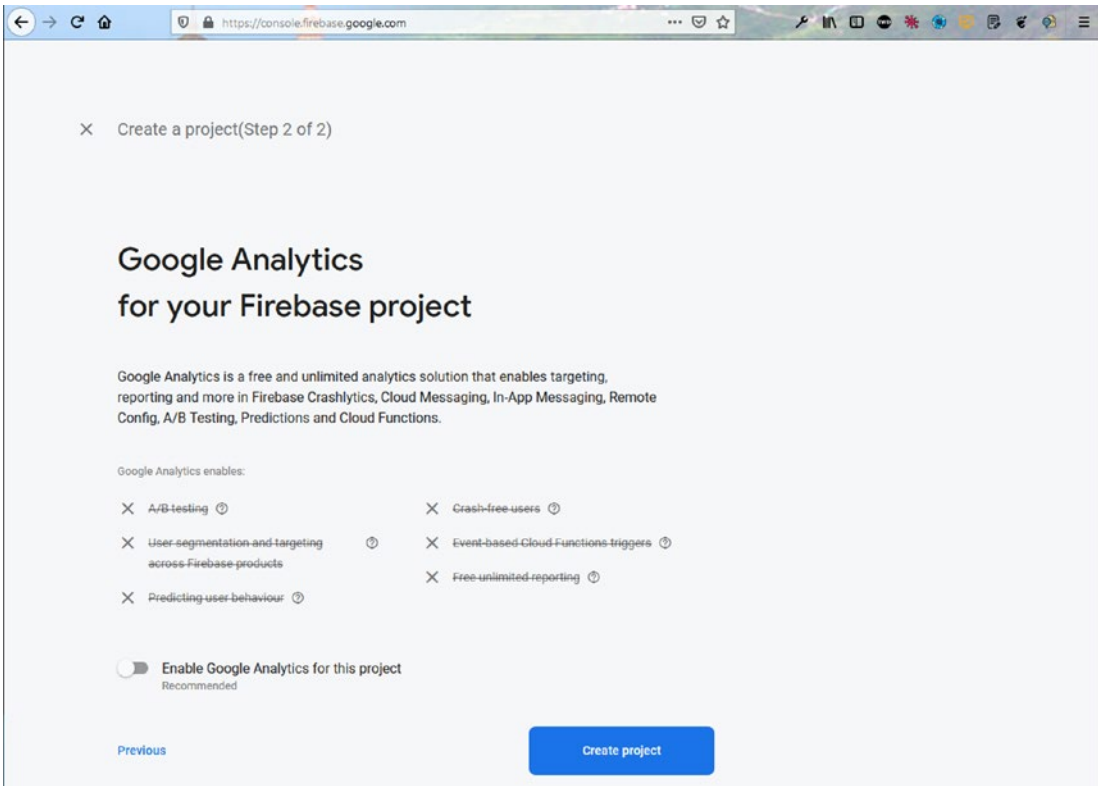

*Figure 1-4. Create project*

It takes some time to create the project, as seen in Figure 1-5.

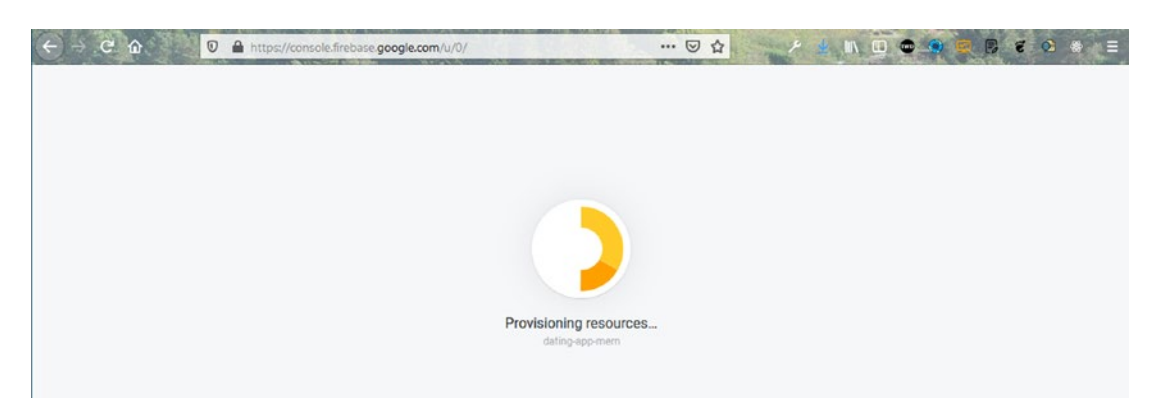

*Figure 1-5. Project created*

## <span id="page-15-0"></span>MongoDB Setup

MongoDB is the database that you work with on the cloud. It is also known as MongoDB Atlas. This is easier to work with than setting up on a local machine. Go to [www.mongodb.com](http://www.mongodb.com) and log in or create a new account.

## Creating a New Project

After logging in, you see a screen similar to the one shown in Figure 1-6. Click the **New Project** button.

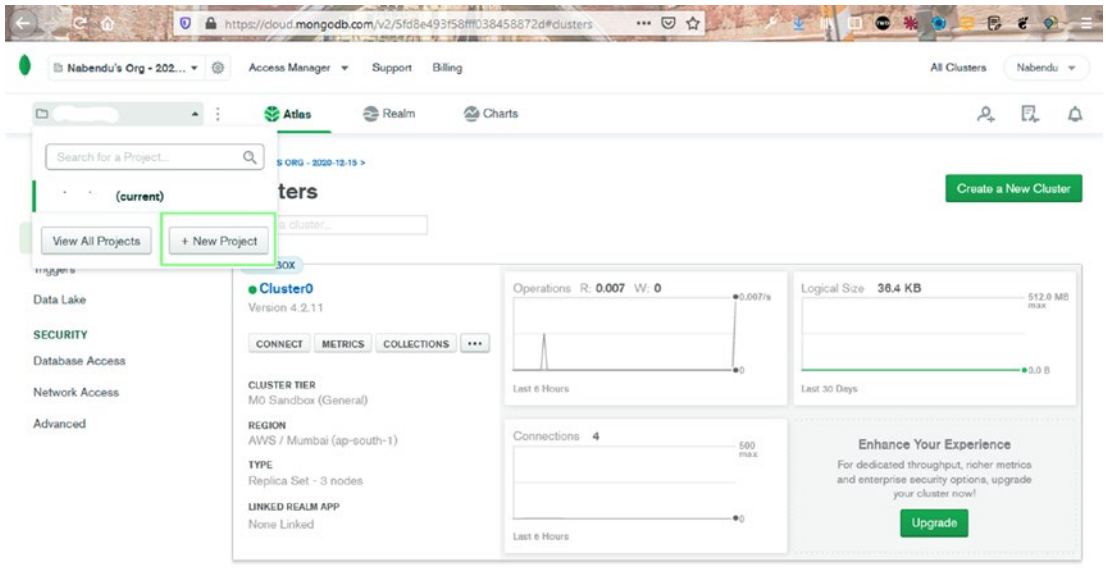

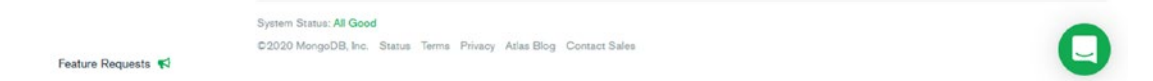

*Figure 1-6. MongoDB new project*

Name your project **dating-app-mern**, and then click the **Next** button, as seen in Figure 1-7.

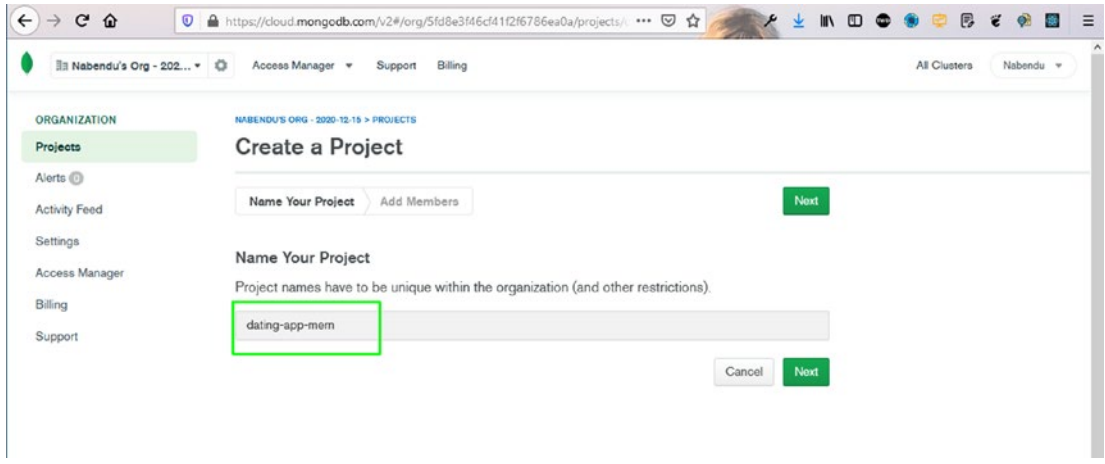

*Figure 1-7. Project name*

On the next screen, click the **Create Project** button, as seen in Figure 1-8.

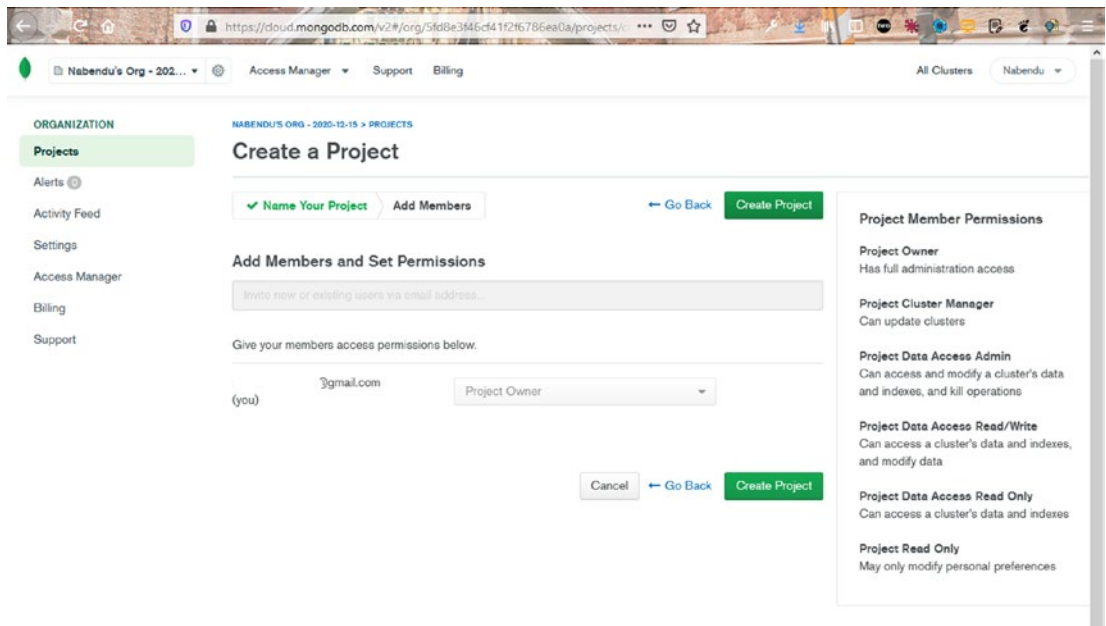

*Figure 1-8. MongoDB Create Project*

On the next screen, click the **Build a Cluster** button, as seen in Figure 1-9.

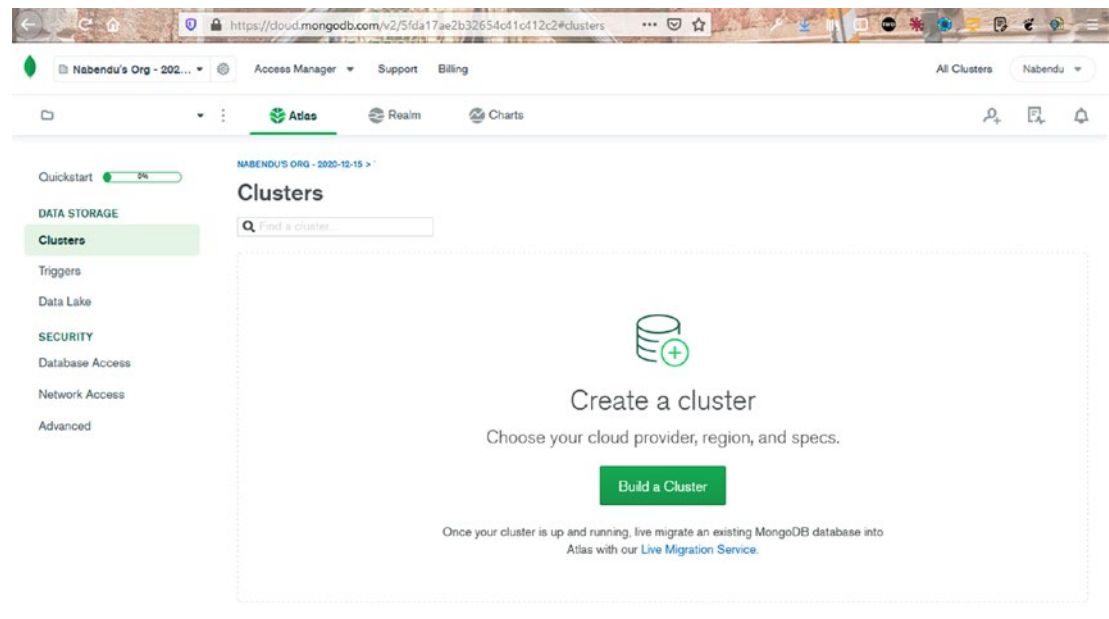

*Figure 1-9. Build a Cluster*

On the next screen, select the Free tier, as seen in Figure [1-10.](#page-18-0)

<span id="page-18-0"></span>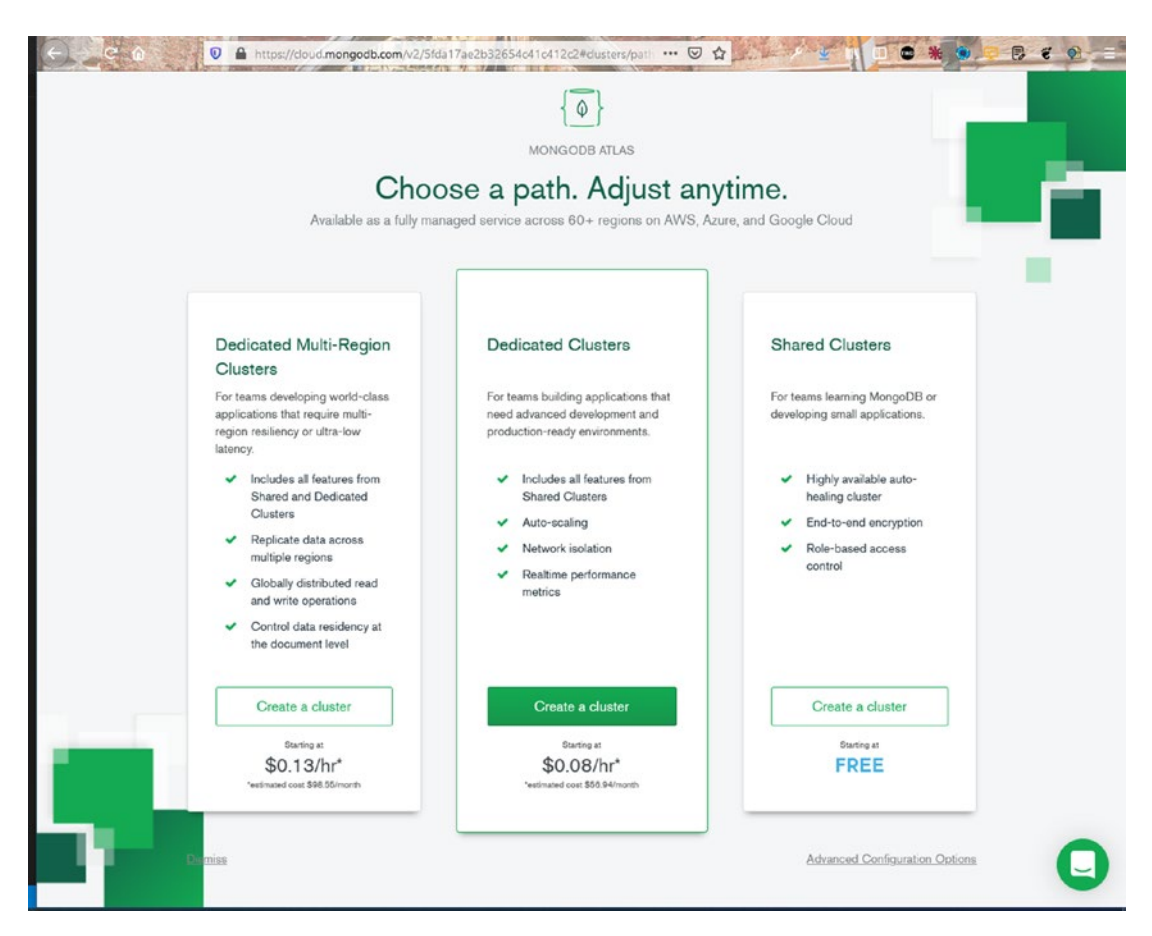

*Figure 1-10. Free tier*

On the next screen, you need to choose the AWS region in which to create the database. (I chose Mumbai because I live in India, and this gives me low latency.) Afterward, click the **Create Cluster** button, as seen in Figure [1-11](#page-19-0).

<span id="page-19-0"></span>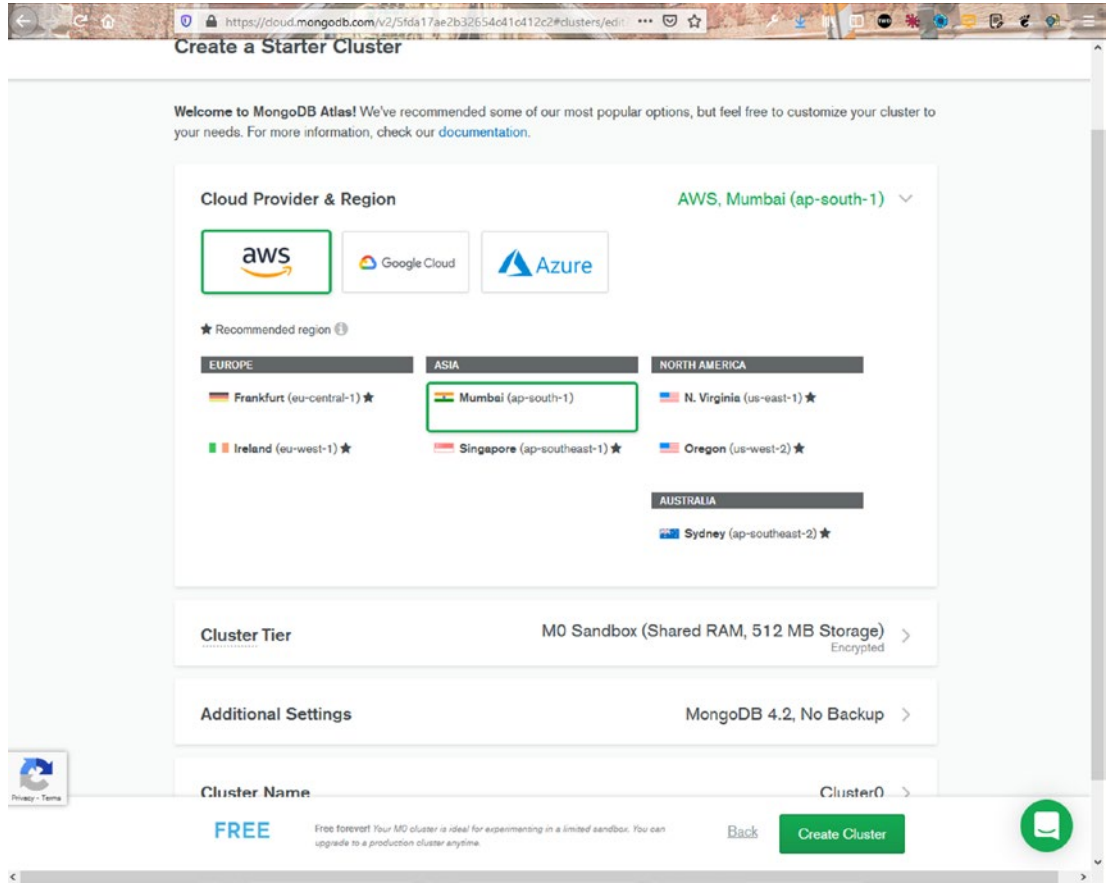

*Figure 1-11. Choose region*

The next screen shows that the cluster has been created, which takes time. You can go back and create your first API endpoint, as seen in Figure [1-12](#page-20-0).

<span id="page-20-0"></span>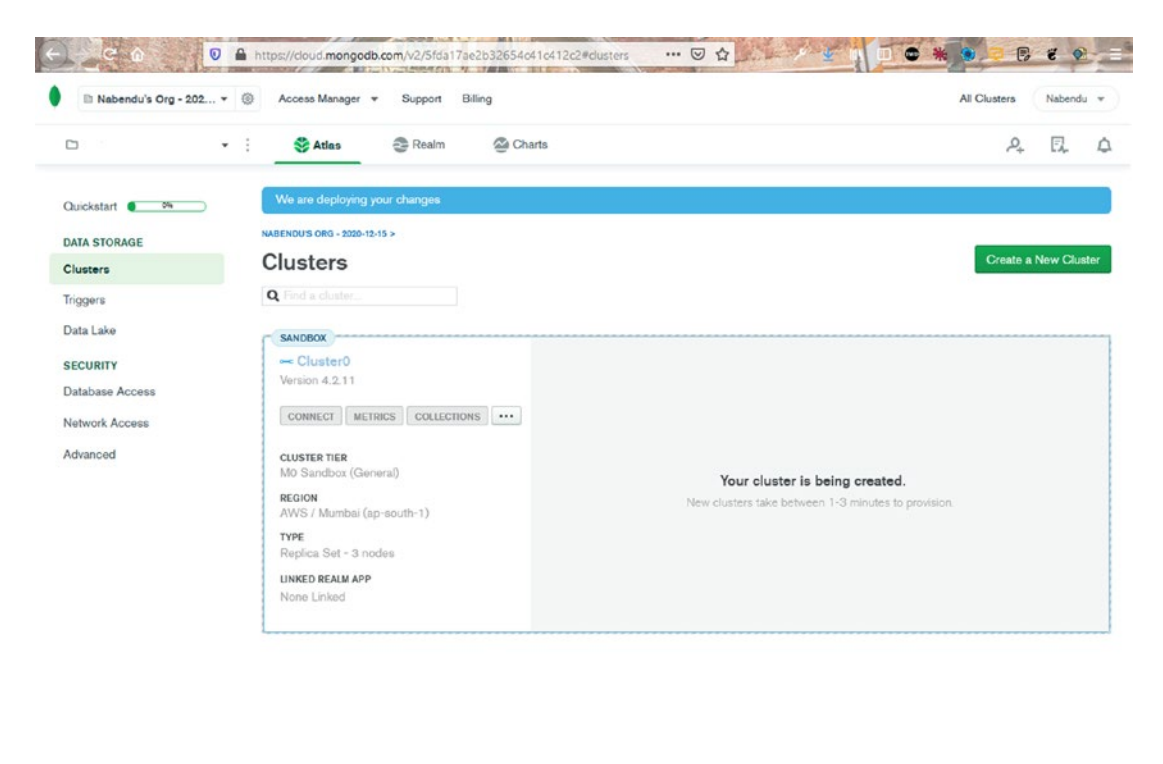

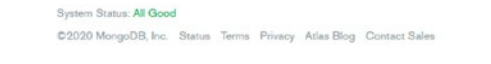

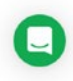

*Figure 1-12. Cluster created*

Feature Requests

## <span id="page-21-0"></span>Database User and Network Access

To create a user in MongoDB, click the **Database Access** tab and then the **Add New Database User** button, as seen in Figure 1-13.

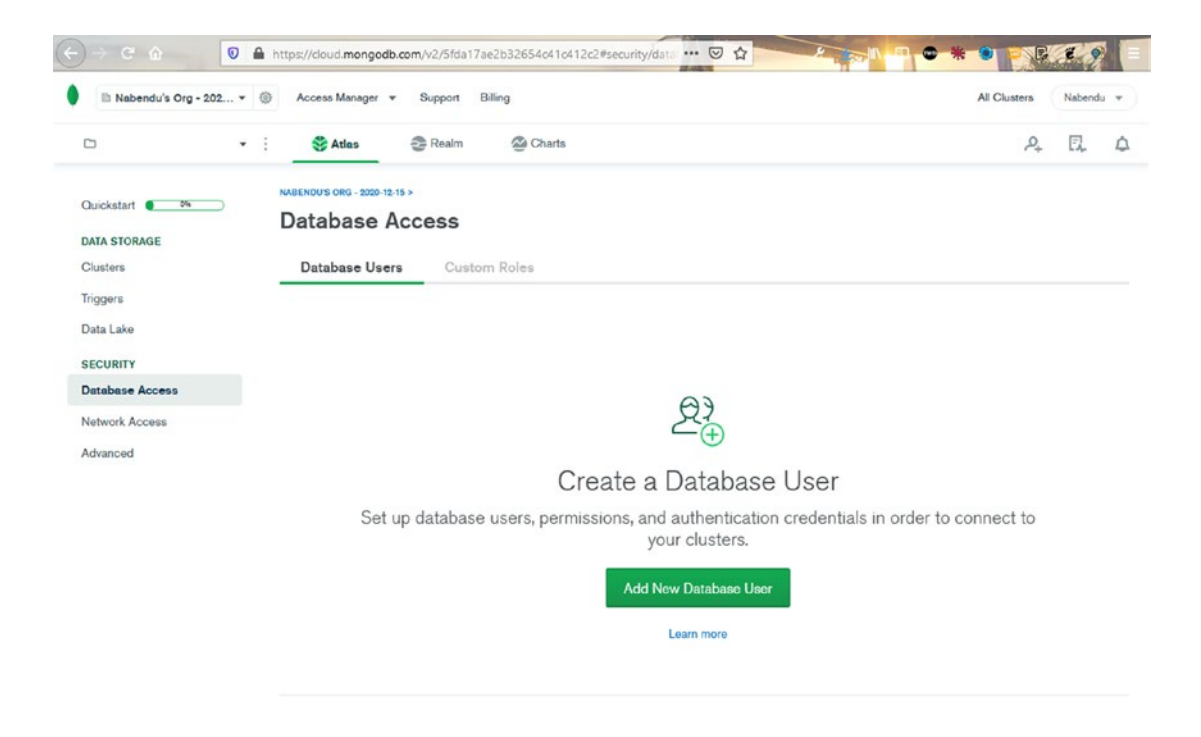

*Figure 1-13. Create database user*

On the next screen, you need to enter a username and a password, as seen in Figure [1-14.](#page-22-0) You must remember both. Next, scroll down and click the **Add User** button.

<span id="page-22-0"></span>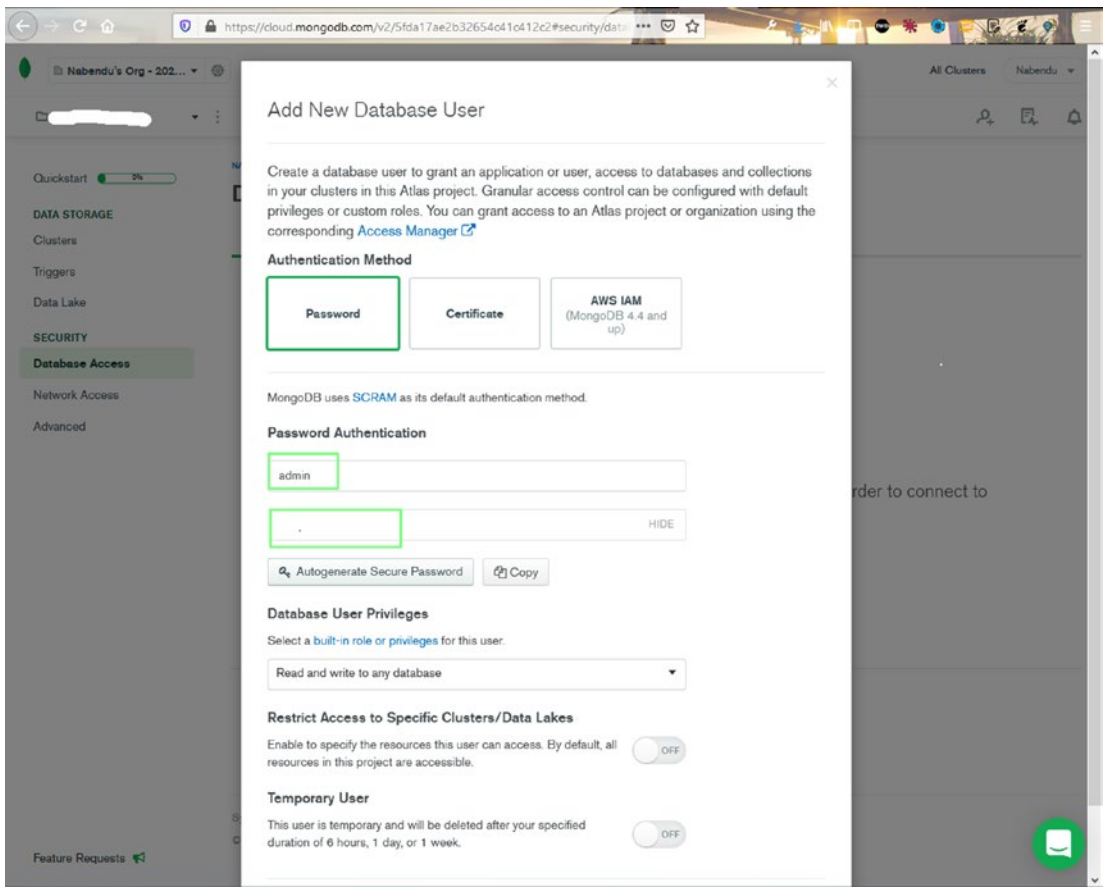

*Figure 1-14. Add user*

Next, go to the **Network Access** tab and click the **Add IP Address** button, as seen in Figure [1-15.](#page-23-0)

<span id="page-23-0"></span>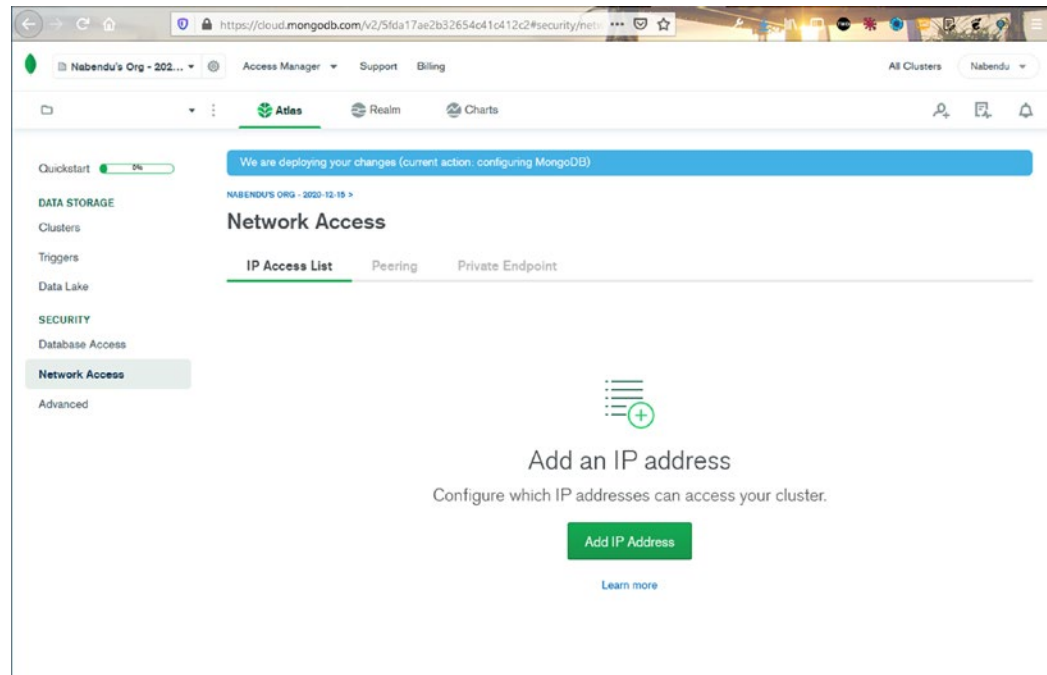

*Figure 1-15. Network access*

In the popup window, click the **ALLOW ACCESS FROM ANYWHERE** button and then click the **Confirm** button, as seen in Figure 1-16.

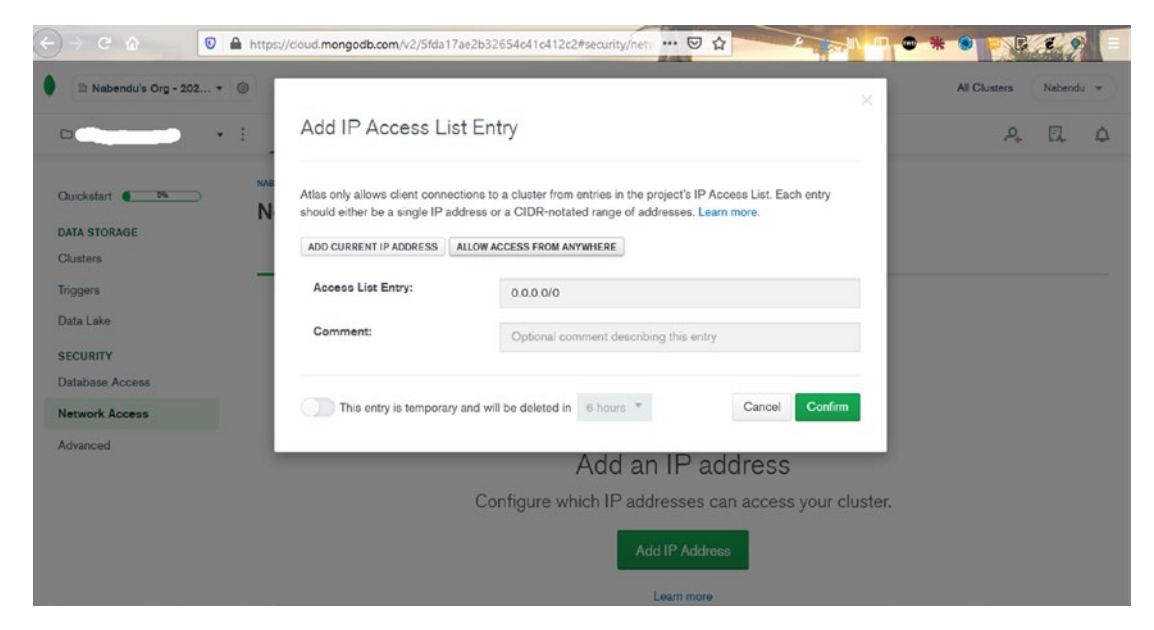

*Figure 1-16. Allow access*

Next, return to the **Cluster** tab and click the **CONNECT** button, which opens the popup window shown in Figure 1-17. Click the **Connect your application** tab.

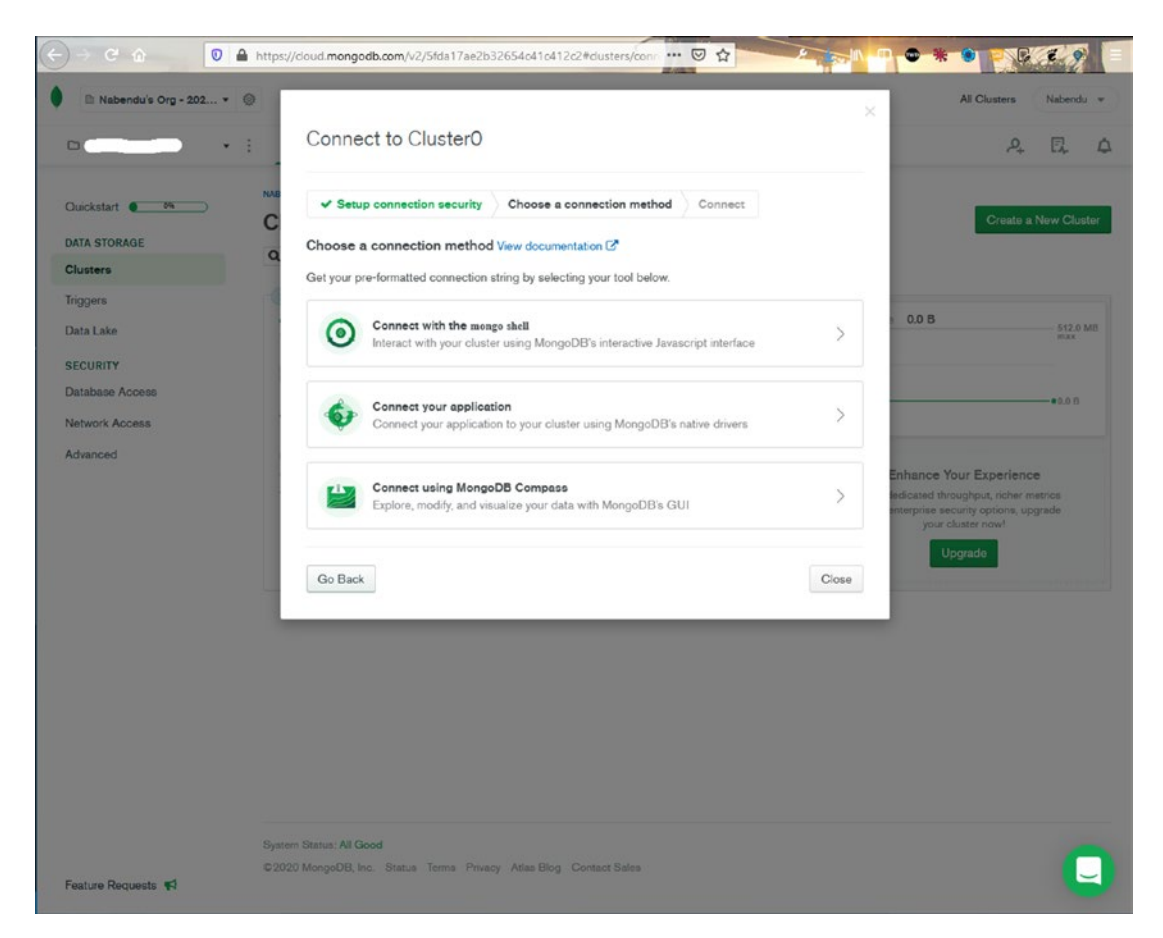

*Figure 1-17. Connect your application*

<span id="page-25-0"></span>Copy the connection URL by clicking the **Copy** button, as seen in Figure 1-18.

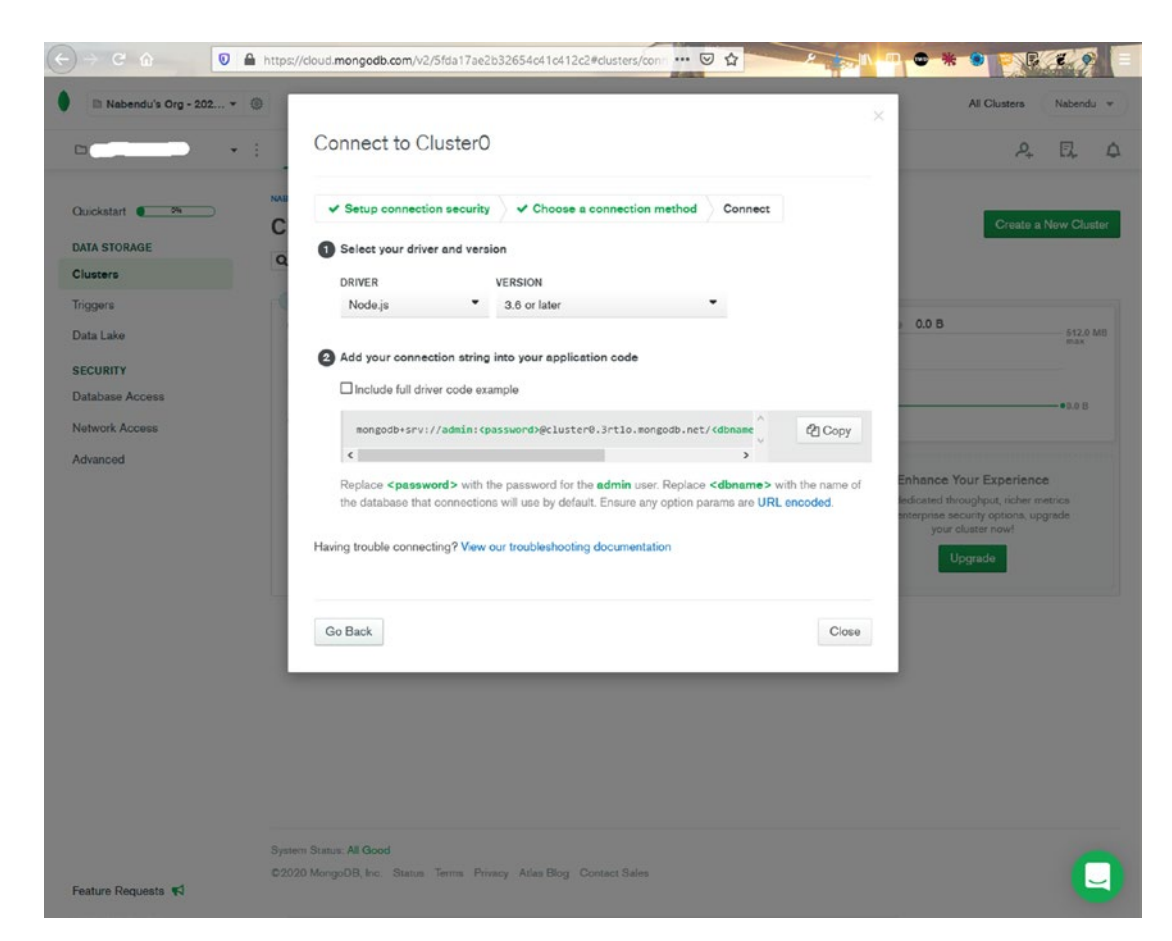

*Figure 1-18. Connection string*

## Deploying the Back End to Heroku

Once you complete the back-end code, go to [www.heroku.com](http://www.heroku.com) to deploy the back end. Log in to your Heroku account, click the **New** drop-down menu, and then click the **Create new app** button, as seen in Figure [1-19](#page-26-0). You can also do this from the command line using the Heroku CLI, but that is not covered here.

<span id="page-26-0"></span>

| Heroicu Is part of the Salesforce Platform |                                            |                                                           |
|--------------------------------------------|--------------------------------------------|-----------------------------------------------------------|
| <b>HEROKU</b>                              | Jump to Favorites, Apps, Pipelines, Spaces | 59<br>冊                                                   |
| Personal C                                 |                                            | New 0                                                     |
| Q Filter apps and pipelines                |                                            | Create new app<br>Create new pipeline                     |
| billing-restro-prod-6746347380             |                                            | container - United States<br>$\mathcal{L}$                |
| billingrestro-react-prod                   |                                            | D Node.js - heroku-18 - United States<br>☆                |
| billingrestro-yoga-prod                    |                                            | Node.js · heroku-18 · United States<br>$\mathcal{L}$      |
| fathomless-woodland-70102                  |                                            | R Node.js - heroku-18 - United States<br>☆                |
| fierce-sands-41839                         |                                            | D Node.js - heroku-18 - United States<br>$\chi^0_{\rm T}$ |
| hidden-coast-48928                         |                                            | Node.js - heroku-16 - United States<br>☆                  |
| immense-woodland-45766                     |                                            | heroku-18 - United States<br>☆                            |
| nameless-dusk-36203                        |                                            | Node.js - heroku-18 - United States<br>☆                  |
| serene-wildwood-22136                      |                                            | Node.js - heroku-16 - United States<br>☆                  |
| sick-fits-nabendu-58d12c361a               |                                            | container - United States<br>☆                            |
| sick-fits-react-nabs                       |                                            | Node.js - heroku-18 - United States<br>☆                  |
| sick-fits-yoga-nabs                        |                                            | Node.js - heroku-18 - United States<br>☆                  |
| stark-bastion-93462                        |                                            | Node.js - heroku-18 - United States<br>$\mathcal{L}$      |
| thawing-badlands-32093                     |                                            | Mode.js - heroku-18 - United States<br>☆                  |

*Figure 1-19. Heroku login*

Next, name the app and click the **Create app** button, as seen in Figure 1-20.

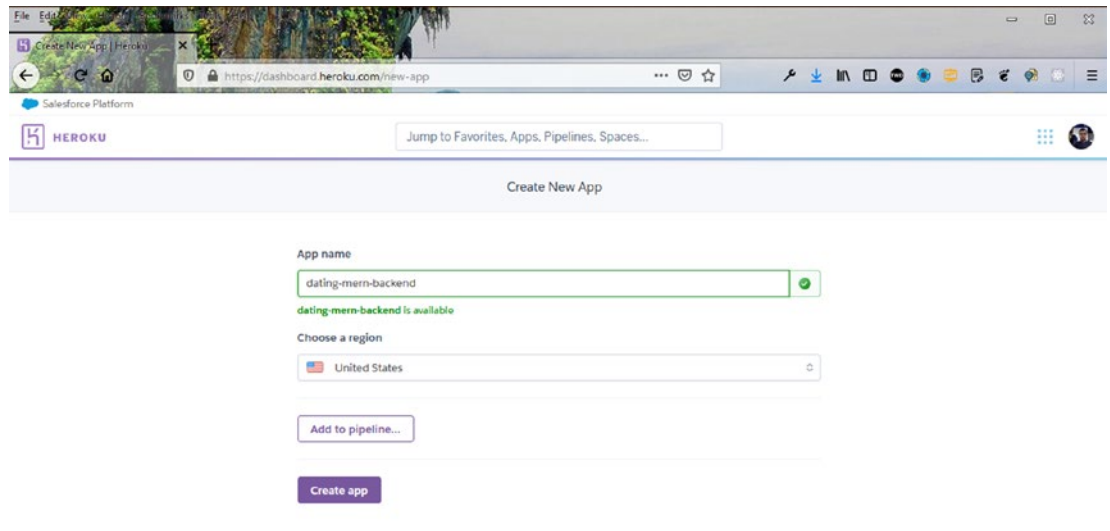

*Figure 1-20. Heroku app name*

The next screen shows all the commands to deploy your app, but you need the Heroku CLI. Click the link and follow the instructions to install it on your operating system, as seen in Figure [1-21](#page-28-0).

<span id="page-28-0"></span>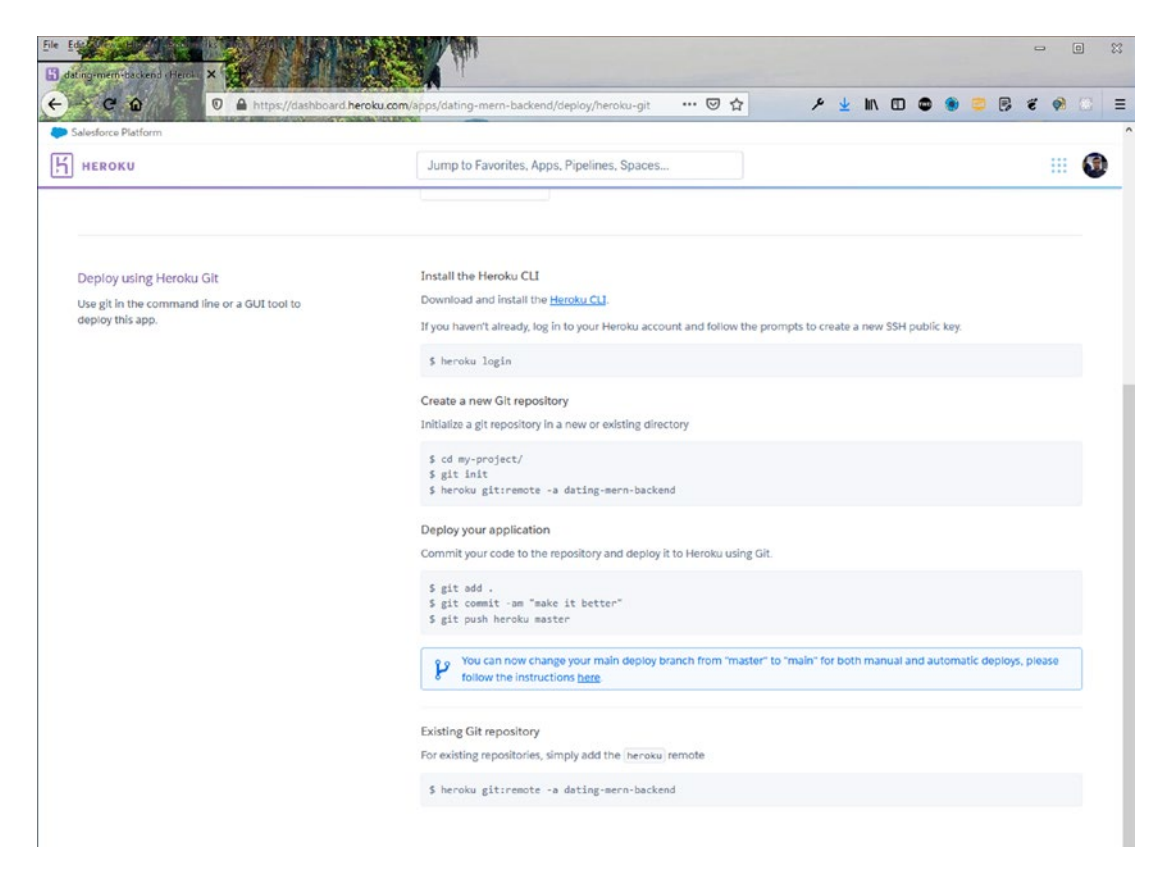

*Figure 1-21. Heroku instructions*

Run the heroku login command in the backend folder. You are asked for permission to open the browser. This command asks you to press any key to open in the browser.

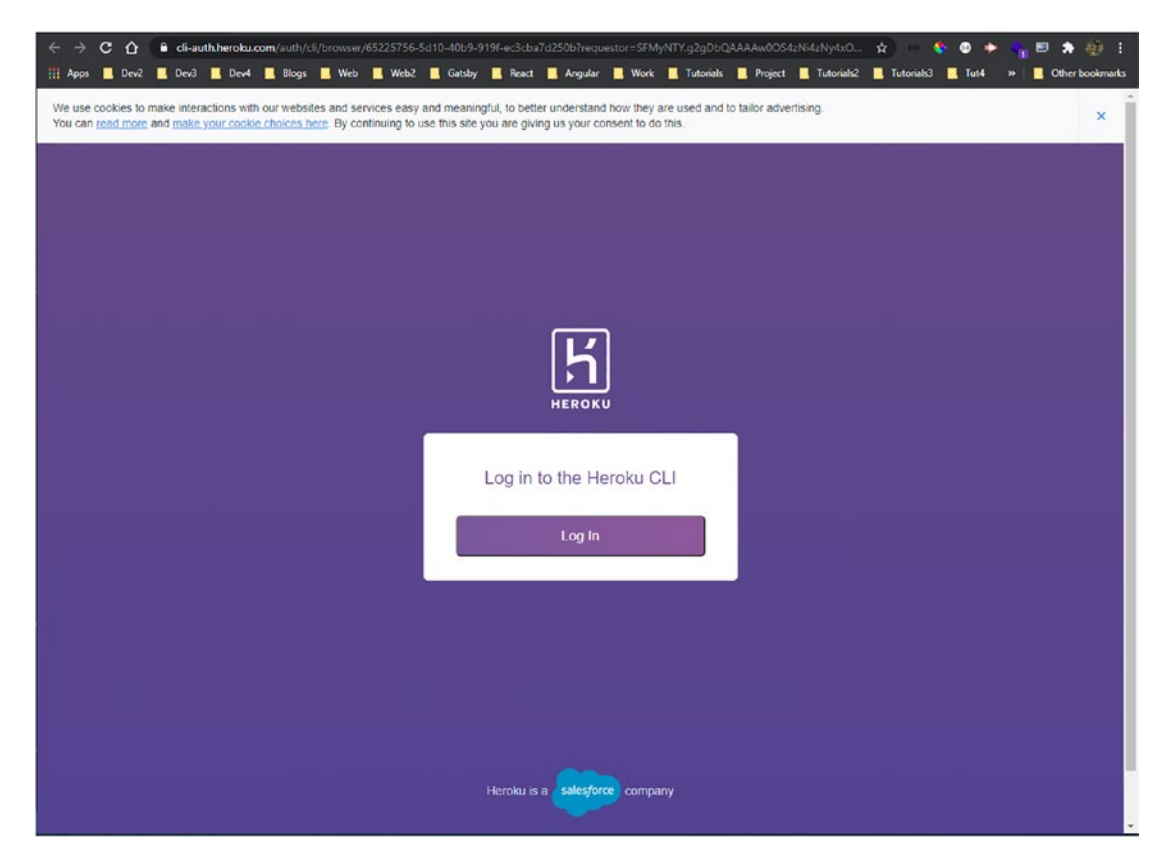

*Figure 1-22.*

Here, you can log in with your credentials, as seen in Figure 1-23.